# **Compile MYSTRAN: Code::Blocks + gFortran**

Instructions provided by Brian Esp (www.espcomposites.com and www.structruafea.com)

This document describes how to compile MYSTRAN with the Code::Blocks IDE and gFortran for MYSTRAN version 12.0 (12.0 introduced the SuperLU sparse solver, which requires a different build process than prior versions of MYSTRAN). *The instructions are for Windows.* Please read the document thoroughly; some of the details can be subtle.

It will take about 15-30 minutes to go through the steps in this document, provided there are no errors. If there are errors, see the Troubleshooting section.

# **First - SuperLU**

SuperLU was added to MYSTRAN in version 12.0. Go to the MYSTRAN forums (https://www.mystran.com/forums) and complete the process in the document "Compile\_SuperLU.pdf". *Note that this process requires the tool CMake.*

# **Download 1 – gFortran**

gFortran (GNU Fortran) is an open source Fortran compiler. This document presents two options for downloading gFortran.

## **OPTION 1: (Currently preferred)**

You can download a self extracting gFortran version from the following link. *This is a more direct approach than the one in OPTION 2.* Unpack the file to any folder you like and make of note of the location (we will link Code::Blocks to gfortran.exe later).

http://www.equation.com/servlet/equation.cmd?fa=fortran

Version 10.2.0 (64 bit) was tested and compiles with MYSTRAN (image with highlighted option below).

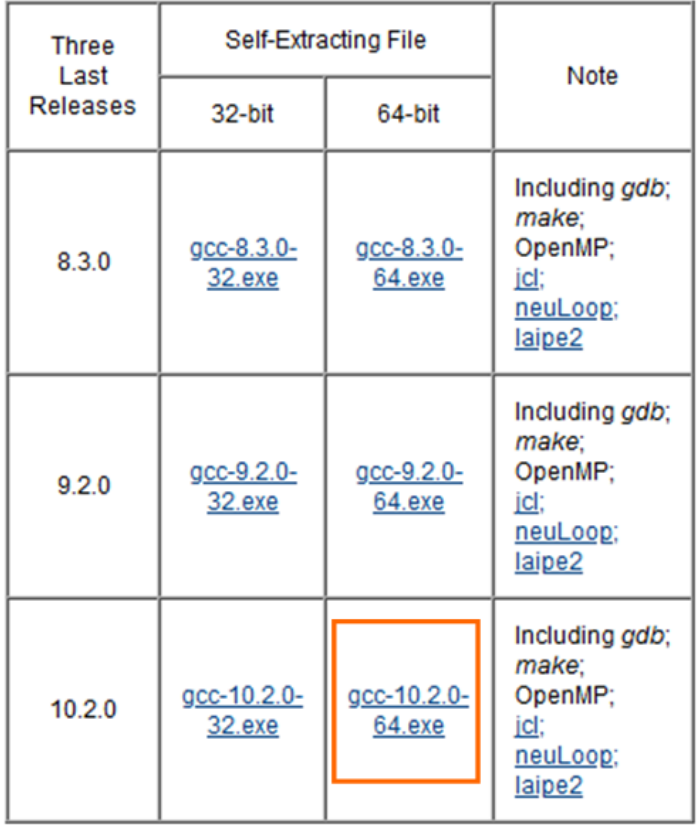

## **OPTION 2: (Not Preferred – Recommend to use OPTION 1 and the go to Download 2)**

The intent of OPTION 2 is **simply to install gFortran** using a **DIFFERENT** version of Code:Blocks than what you will use to compile MYSTRAN. The gfortran version from Code::Blocks 20.03 (following link) is 8.1.0 (2018) and can determined by using "gfortran - version" in a CMD window.

*If you don't have gFortran installed, select the proper Code::Blocks download (codeblocksXmingw-setup.exe)***.** The entire objective of this download is to install gFortran. There is a section option as well, which is discussed later. By default, this Code::Blocks version will likely install gfortran.exe in the "C:\Program Files\CodeBlocks\MinGW\bin" directory.

Select the FossHUB or Sourceforge.net link associated with: **codeblocksXmingw-setup.exe** 

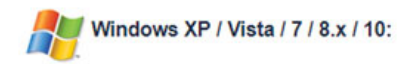

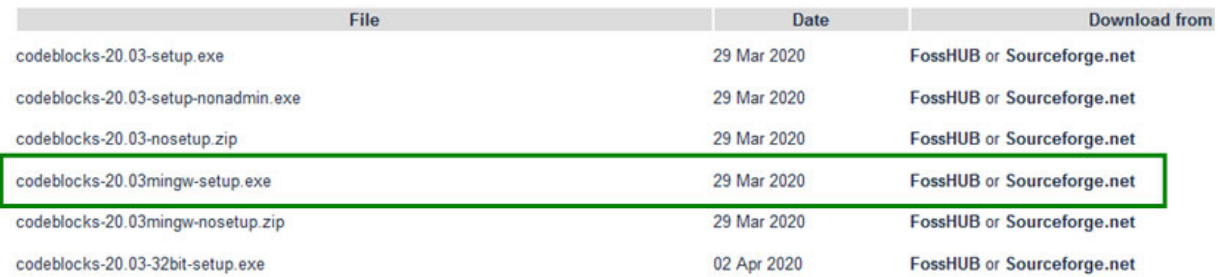

The Code:Blocks download link for Windows: <http://www.codeblocks.org/downloads/26>

### *Now Install Code::Blocks*

**The above Code::Blocks version is only used to install gFortran (you will not compile MYSTRAN with it). To compile MYSTRAN, you will need to use a separate Code::Blocks version (Download 2), which has as a patch.** 

## **Download 2**

Code::Blocks 20.03 does not support projects with many files. This is because at the end it sends a string to the Fortran compiler via CMD line. If the string is too long (about 35k characters), it will give an error with Code:Blocks 20.03.

The developers of Code::Blocks have implemented a patch, but it is not currently part of the 20.03 build. However, a modified version of the "nightly build" can *be downloaded via the link below*, which contains a patch that will allow MYSTRAN to be compiled even if there are many files:

## **Download 2 Link:**

https://www.mystran.com/misc/CB\_6\_12\_2020.zip (50 MB)

Unzip **Download 2** to a directory (this will contain codeblocks.exe in the root of the ZIP file). *Now, run "codeblocks.exe" from the directory you extracted Download 2 to. You can think of this as a sort of "portable version" that does not require a full install. DO NOT RUN it from installation from Download 1 (if you used OPTION 1 - that will not have the required patch).* 

## **NEXT: Creating the MYSTRAN Project**

**FileNew Project** and use the dropdown to select Fortran. Then select Fortran application and Go.

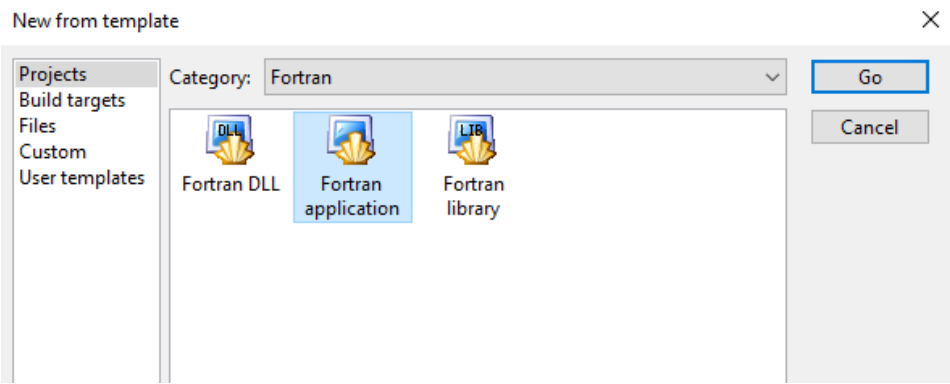

In the next screen, below is an example, but you can adjust the entries as desired. It is recommended to use "MYSTRAN" as the project name. Note that the folder to create the project in is not the same as the folder where the source code resides.

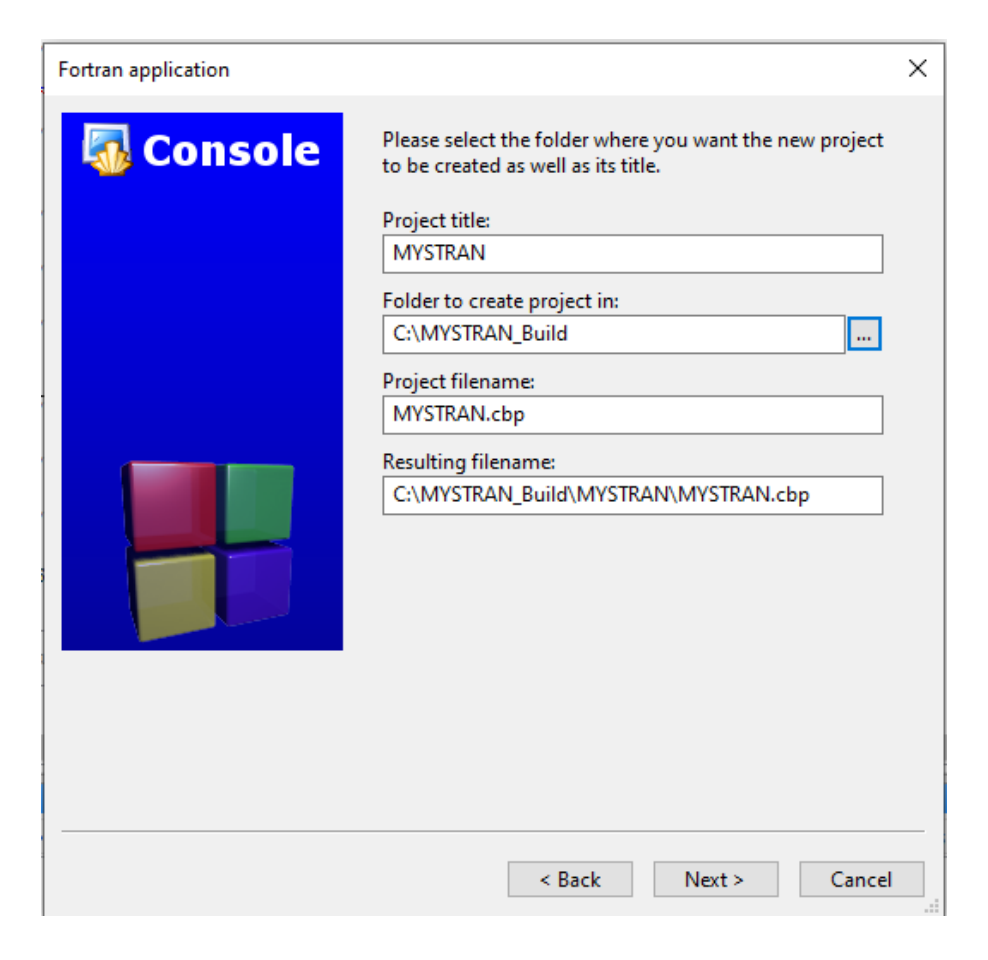

In the following menu, ensure **"GNU Fortran Compiler"** is selected. You can choose whether to use a Debug configuration or not, but you should have "Create Release Configuration" checked.

The Release configuration allows you to make the MYSTRAN.EXE. For the remainder of this document, only the "Release" option will be considered so as to reduce confusion.

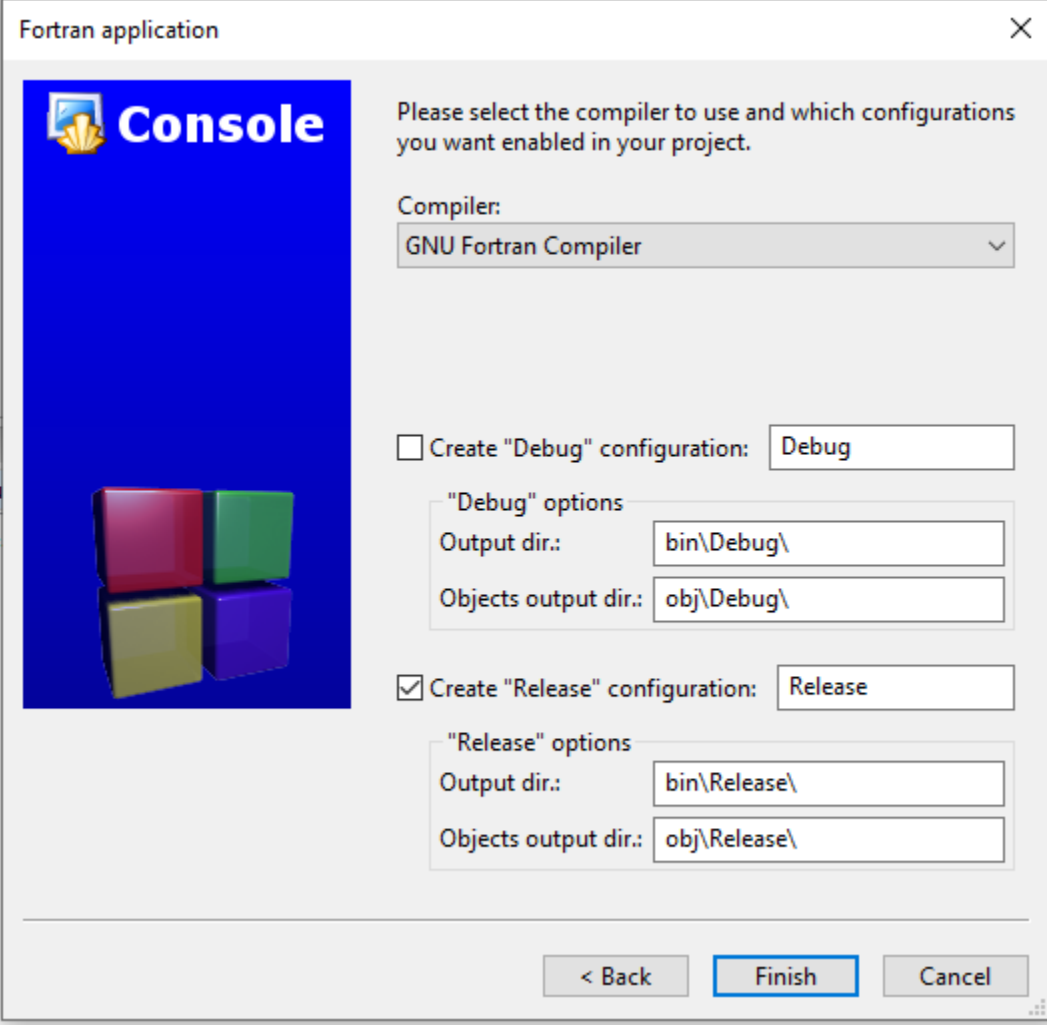

Next, ensure the compiler paths are correct. The path shown in the following screenshot is the default path is you chose Download 1 – OPTION 1. If gfortran.exe is in a different directory, then select that directory. For example, if you used Download 1 – OPTION 2, you would need to select a different path.

**SettingsCompiler** and select the **"Toolchain executable"** tab.

Make sure **"GNU Fortran Compiler"** is selected at the top. Also, don't be concerned that it says "C compiler" and "C++ Compiler" in the label fields (these are just labels).

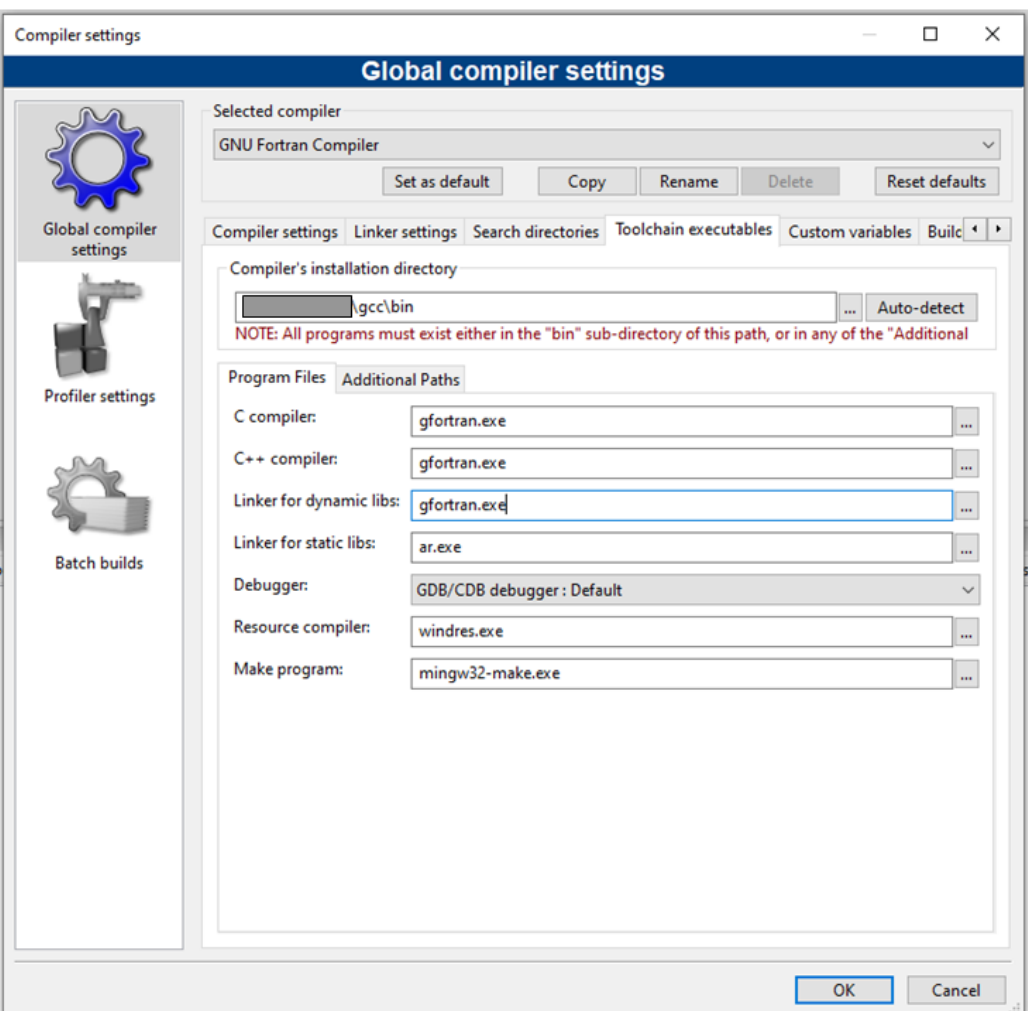

\*NOTE: MYSTRAN 12.0 now requires a C compiler to compile the 2 SuperLU files. It is not exactly known why the setup in the screen above works, but it appears to (unless CodeBlocks somehow finds another C compiler via an environment variable or some other reason). You can see from the image below that if you extract the contents from http://www.equation.com/servlet/equation.cmd?fa=fortran it consists of Fortan, C, and C++ compilers for Windows. Therefore, it is possible that CodeBlocks only needs to find the directory where these reside.

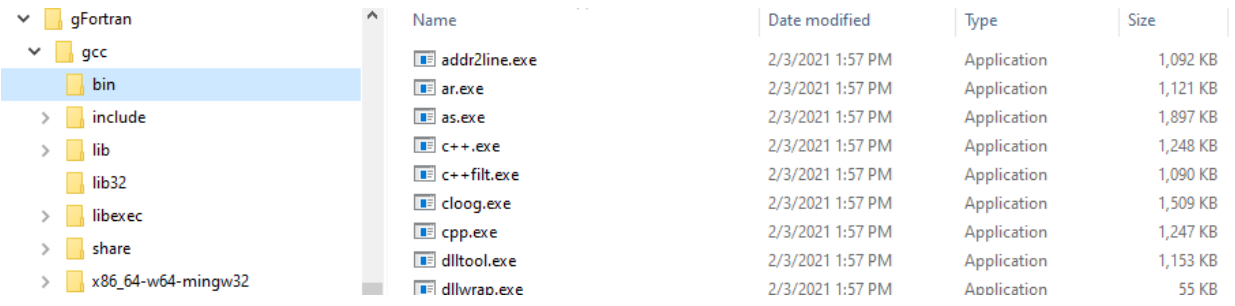

Below is the default path if you used Download 1 – OPTION 2 to establish the Fortran compiler (**not preferred**):

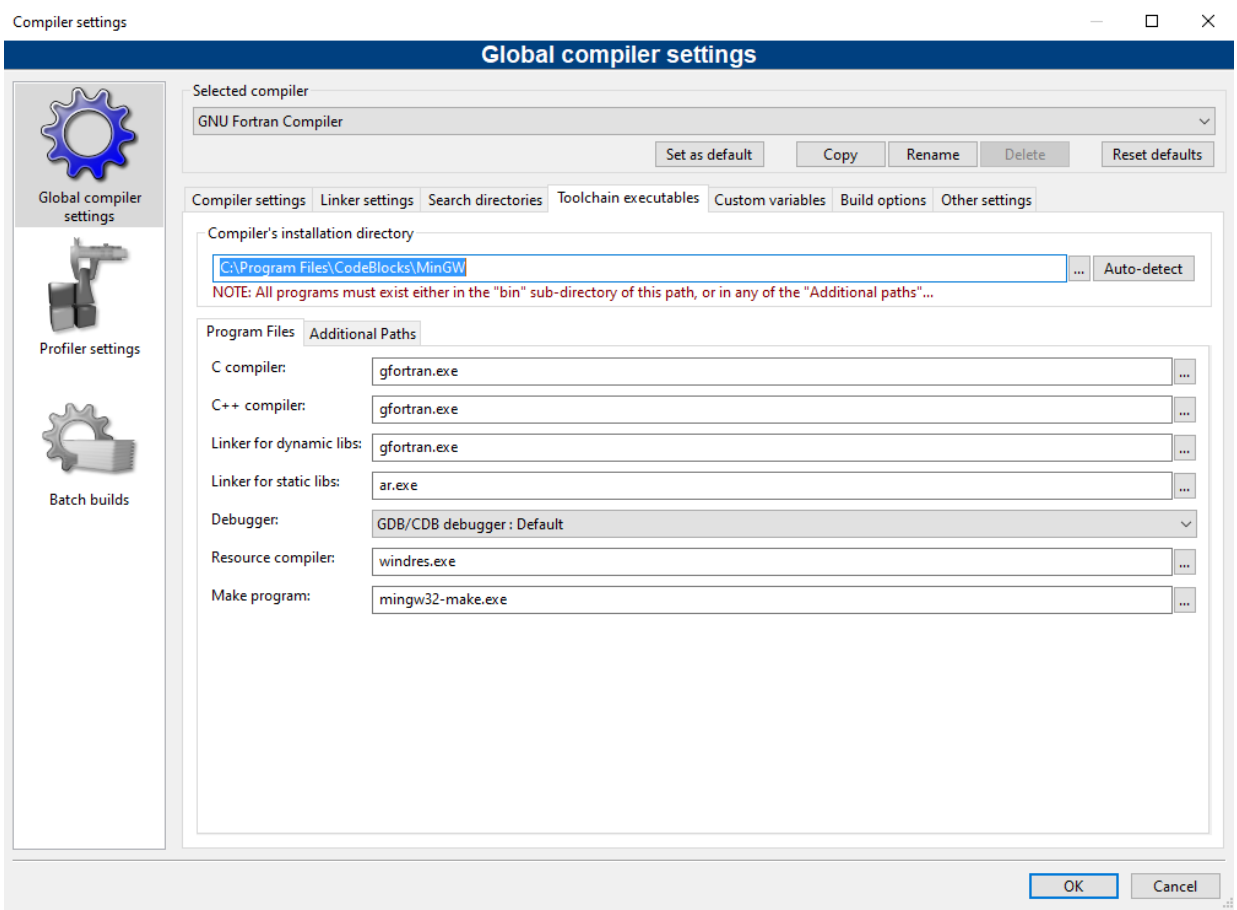

Next, remove the dummy main.f90 file

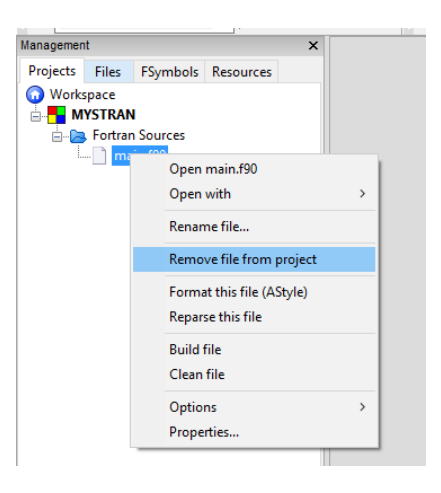

Before importing the source code, use **SettingsEditorFortran ProjectFSymbols Browser** and Disable the Symbols Browser. "Fortran Project" is located on the vertical slider menu. *If you do not do not do this, it will take a very long time (10-40 minute) to add files in the next step*. The long read in time problem happens because the symbol browser is updated on every added file. If desired, Symbols can be reactivated after reading in the files.

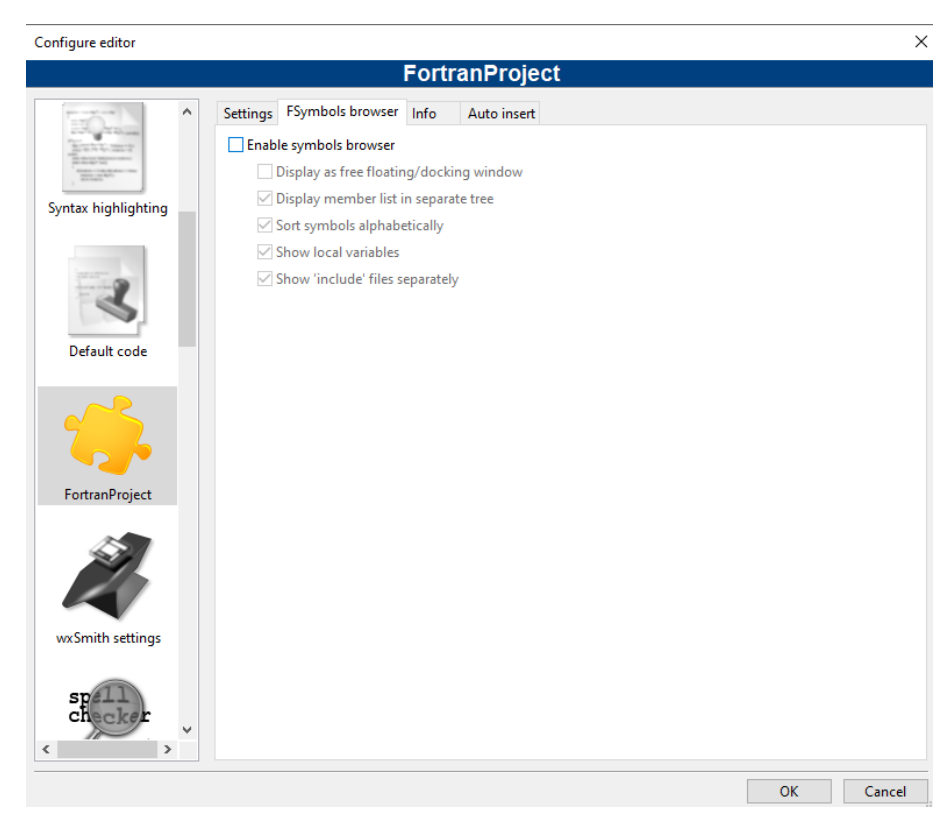

Preparing the MYSTRAN source code: Obtain the source code from GitHub or from the MYSTRAN forum. For this example, the necessary files are copied to the "C:\A" directory for convenience. C:\A is just an example path for the location where the source code is on the computer.

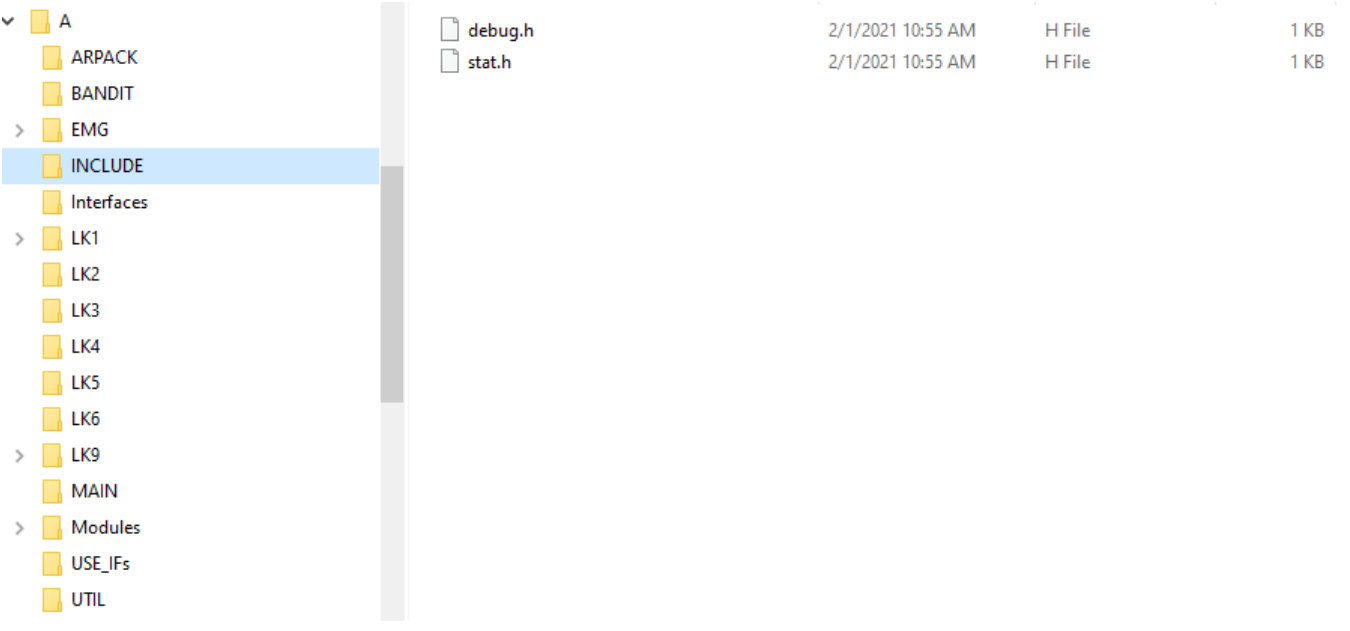

Next, there needs to be some adjustments to accommodate SuperLU. Using the document for how build SuperLU (from the MYSTRAN forum), perform the following. From the SuperLU source/compiled directory, copy the following files to the INCLUDE directory in C:\A

SRC\slu\_Cnames.h SRC\slu\_ddefs.h SRC\slu\_util.h SRC\superlu\_enum\_consts.h SRC\supermatrix.h CBLAS\f2c.h

Create a subdirectory "SuperLU" in C:\A

Next copy the following files from the source/compiled SuperLU directory to the C:\A\SuperLU directory.

## CBLAS\dtrsv.c FORTRAN\cfortran\_dgssv.c libs\libblas.a libs\lib.a

#### The result will look like this:

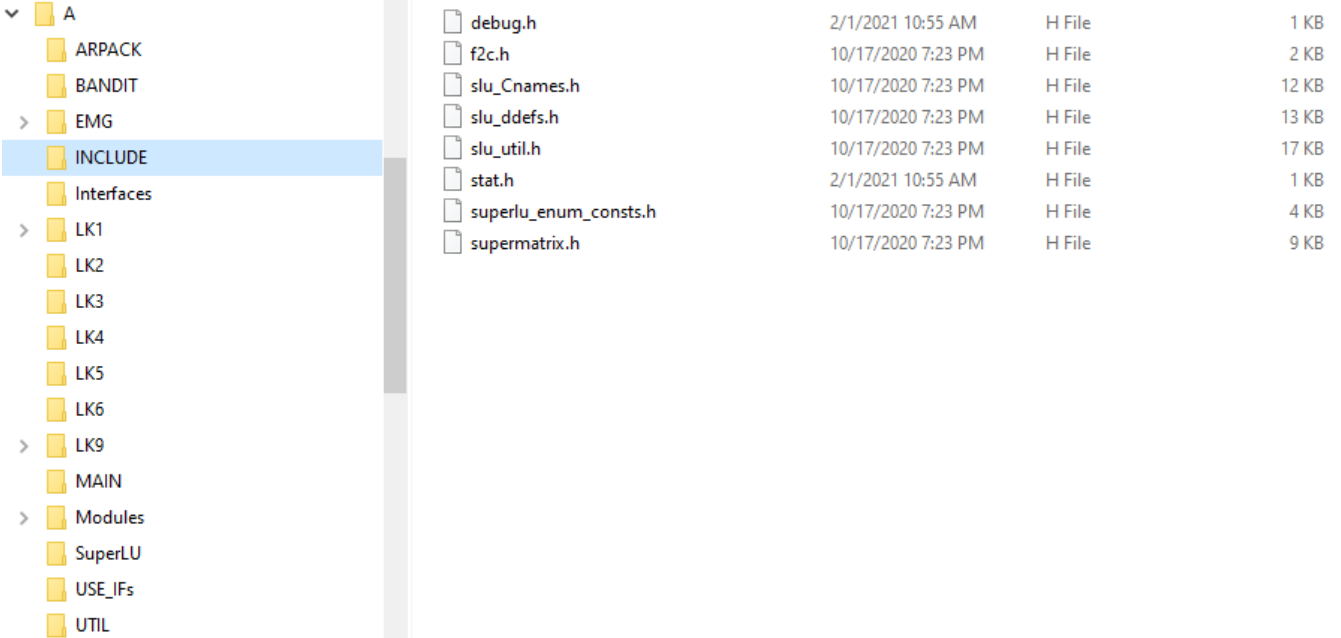

To import the source code to Code::Blocks, right click on MYSTRAN and add the source code via "Add files recursively". *If this process takes more than a minute or two, see the prior step that discusses the FS Symbols Browser.*

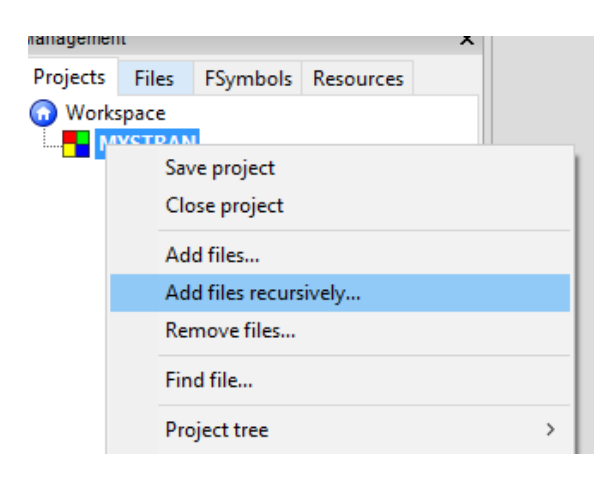

You will see a menu like this (which should have 1800+ files). Click OK.

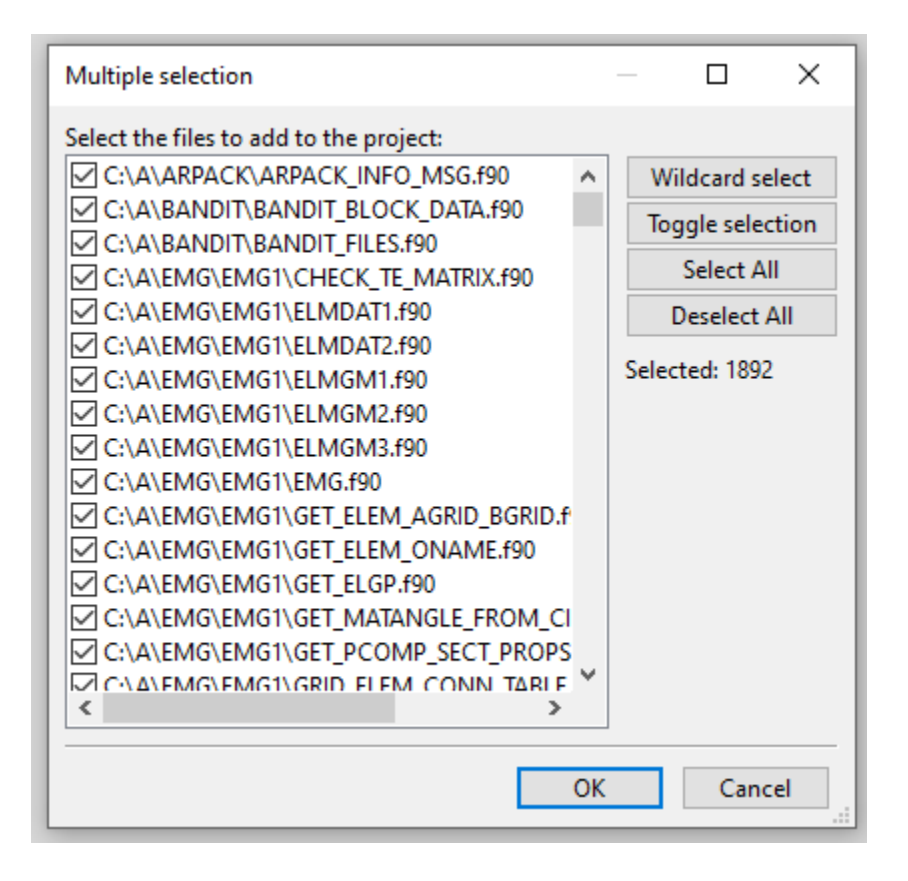

Note that the libblas.a and libsuperlu.a are not read in. That is OK, those files will be addressed later.

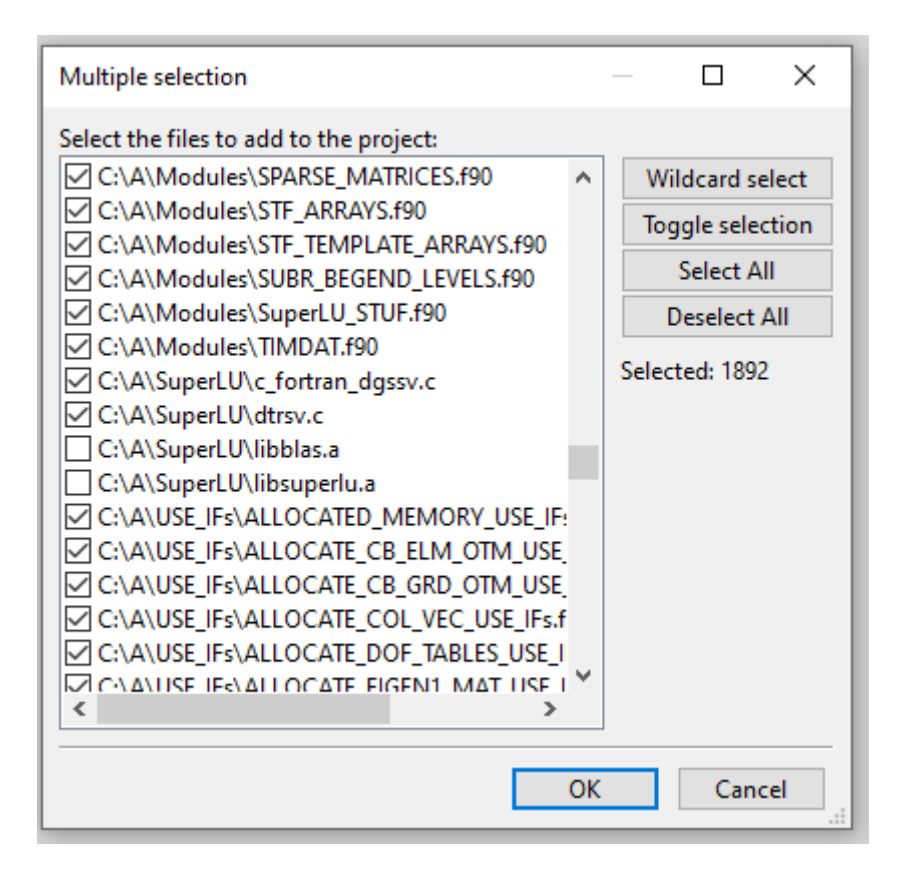

After adding the files, the tree will look something like this after it is expanded (where C:\A is where the source files are located). Note that there are two .c files (indicating they are to be compiled with a C compiler – not the Fortran compiler).

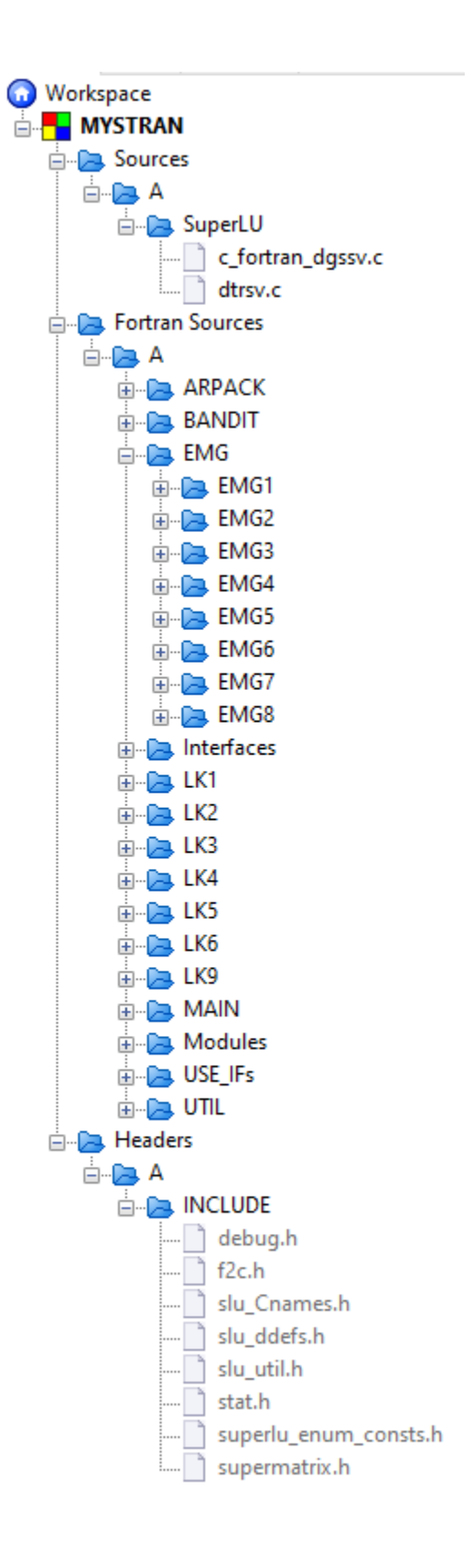

The INCLUDE files (.h files) must be addressed.

## Go to **Project->Build Options**

Make sure that **MYSTRAN** is selected on the upper left hand side. This will automatically cause the Release (below it) to have the same option.

Make sure **"GNU Fortran Compiler"** is selected.

In the **"Search directories"** tab, click **"Add"** and select the path where the "INCLUDE" folder resides from the source files. Answer "Yes" when it asks if you want to keep it as a relative path. Then select "OK".

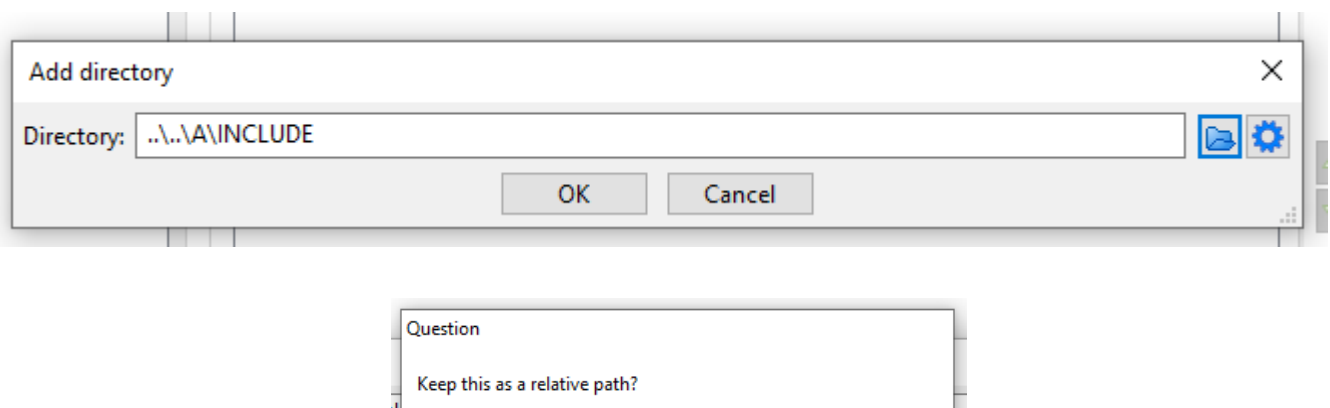

For this example, the selected path on the computer is "C:\A\INCLUDE", which is converted to "..\..\A\INCLUDE" in the following image. You will see the path as shown below:

Yes

No

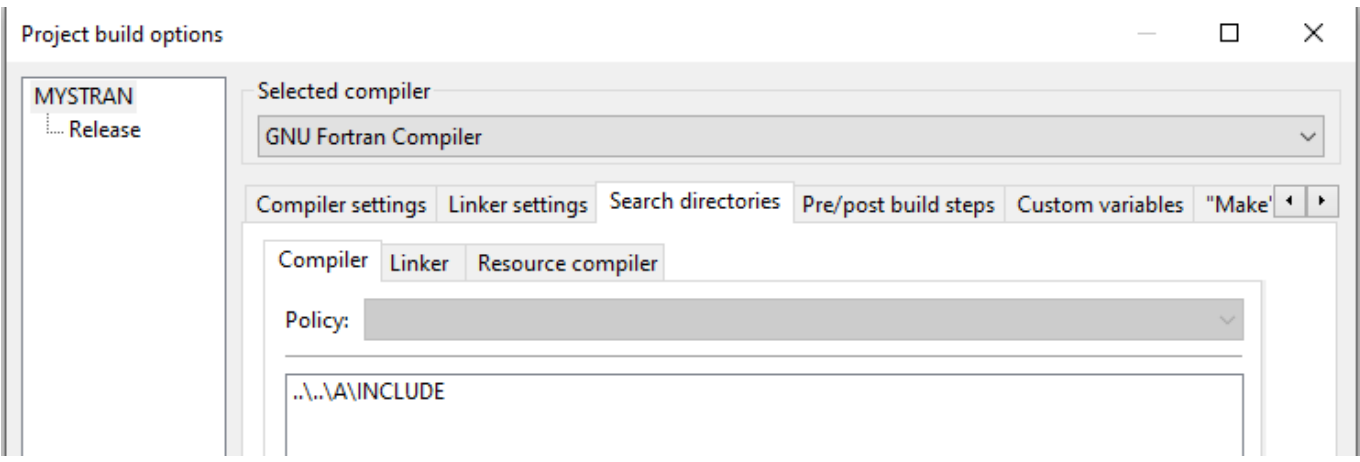

The next step will allow MYSTRAN.EXE to be a static file and not have dependencies to external DLL files.

## Go to **ProjectBuild Options**

Make sure that **MYSTRAN** is selected on the upper left hand side. This will automatically cause the Release (below it) to have the same option.

Make sure **"GNU Fortran Compiler"** is selected

### Select the **"Linker settings"** tab

Manually type in **"-static"** in the **"Other linker options:"** area.

Also, add the complete path and filename for libblas.a and libsuperlu.a, as shown below.

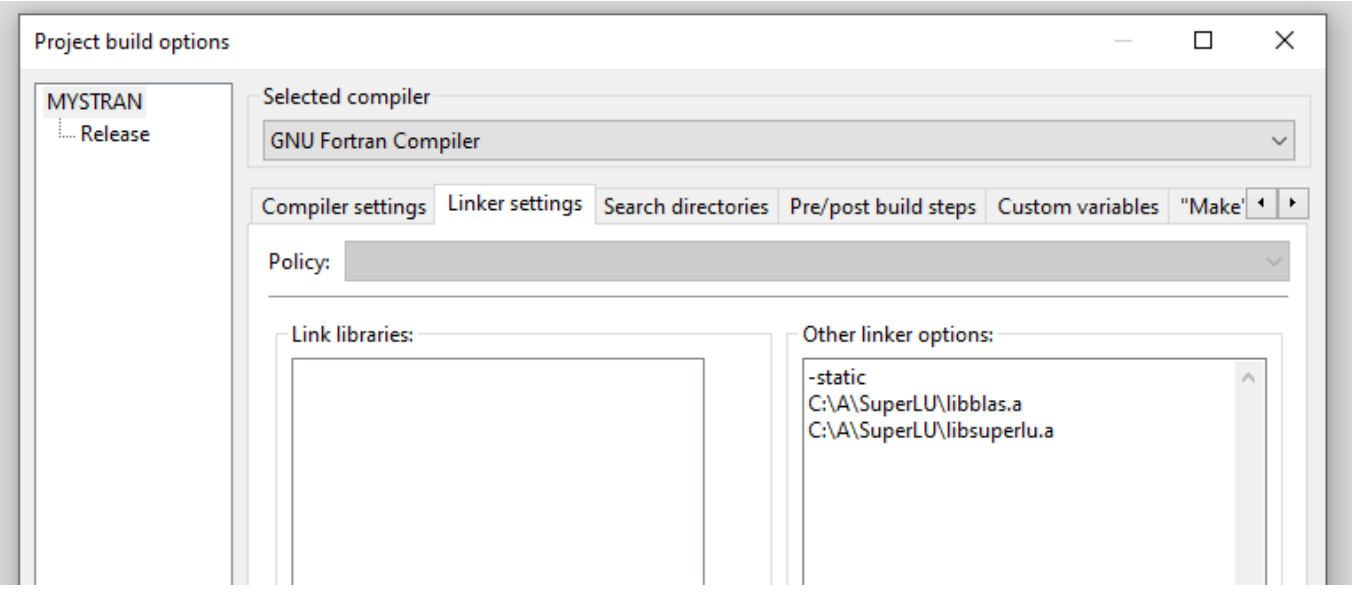

If the above process is not performed, libwinpthread-1.dll, libgcc-s-seh-1.dll, libquadmath-0.dll will need to be added to the MYSTRAN.EXE folder. These files are in subdirectories of C:\Program Files\CodeBlocks\MinGW, provided you installed the CodeBlocks version with MinGW (Download 1 – Option 2). Also, if you did not perform the above process and you have environment variables set to the DLL files (may have occurred from prior efforts), you may not need to have the DLL files in the same directory as MYSTRAN.EXE. However, if you

place the MYSTRAN.EXE on another computer, it may not run. So it is highly recommended to use the above process to static link the DLL files.

**NOTE: Code::Blocks appears to have a bug. After you successfully build MYSTRAN.EXE and close Code::Blocks, then reopen, it may not build again. You may encount an error when building. If this occurs, select Settings > Compiler and select the "Toolchain executable" tab. This will "refresh" the location of the Fortran compiler.** 

Finally, use **Build > Rebuild** 

There may be many warnings (in blue) that can be disregarded.

**In the event that there was an error, see the "Troubleshoosting" section below.** 

If there was no error, **MYSTRAN.EXE** will then be present in the **bin\Release** subfolder where you created the project (unless you changed the default path at the beginning or in **Build PropertiesBuild TargetsOutput Filename**).

On the MYSTRAN forum, there are various example DAT files (part of the TestRuns ZIP). You can test the build via command line by typing "mystran X.dat" where X.dat is the sample run and mystran.exe and X.dat are in the same directory. There is a batch file that allows you run all the test files. As a basic comparison, you can check that the file size for the ANS output matches (or closely matches) the corresponding ARC files.

NOTE: After saving the project, you can add the Symbols Browser back if you want via: **SettingsEditorFortran ProjectFSymbols Browser** and Disable the Symbols Browser.

## **Troubleshooting**

**Problem 1.** When building, if you get an error that says something like "... PENTIUM II...", this likely means the Fortran compiler is not linked properly. There are some possible reasons for this:

A – The compiler path and executable is not properly set in Toolchain Executables. The process for this was discussed earlier in this document.

B – See the **"Awareness"** section of this document (after this section) to make sure you do not have the compiler linked under "Debug", but not at the "Release" level or the top "MYSTRAN" level.

C – There appears to be a bug in Code::Blocks, which sometimes causes a linking error. I have noticed this when opening a saved project and trying to build it, without making any other modifications. In my case, the simple fix was to just go into the "Toolchain Executables" menu and then leave the menu. This seems to refresh it.

D – Ensure that the Fortran plugin is installed. It was discovered that if this plugin was not installed, there could be an error.

E – Save the project and then reopen Code::Blocks. Use **BuildRebuild**. If that does not work, use option C again as way to "refresh" it.

F – In **ProjectBuild Options**, on the top right, select Release (below MYSTRAN). Ensure this says "GNU Fortran Compiler". It is possible to accidently override this to another compiler, even if the compiler under MYSTRAN is "GNU Fortran Compiler". In other words, be sure that you did not override the compiler path.

**Problem 2.** If there is an error related to debug.h or stat.h (the INCLUDE files), ensure that the INCLUDE paths are set as stated prior in this document.

## **Awareness**

When in **Project->Build Options**, you can select the top level, which is MYSTRAN in this case (as shown below). This is relevant to "Search Directories" and "Other Linker Options" settings. The options chosen here will apply to both "Debug" and "Release" configurations (a "Debug" configuration was part of this project). For example, in the image below, the C:\A\INCLUDE directory will be used for both Debug and Release, even if nothing is entered in the specific Debug and Release configurations when selecting them individually.

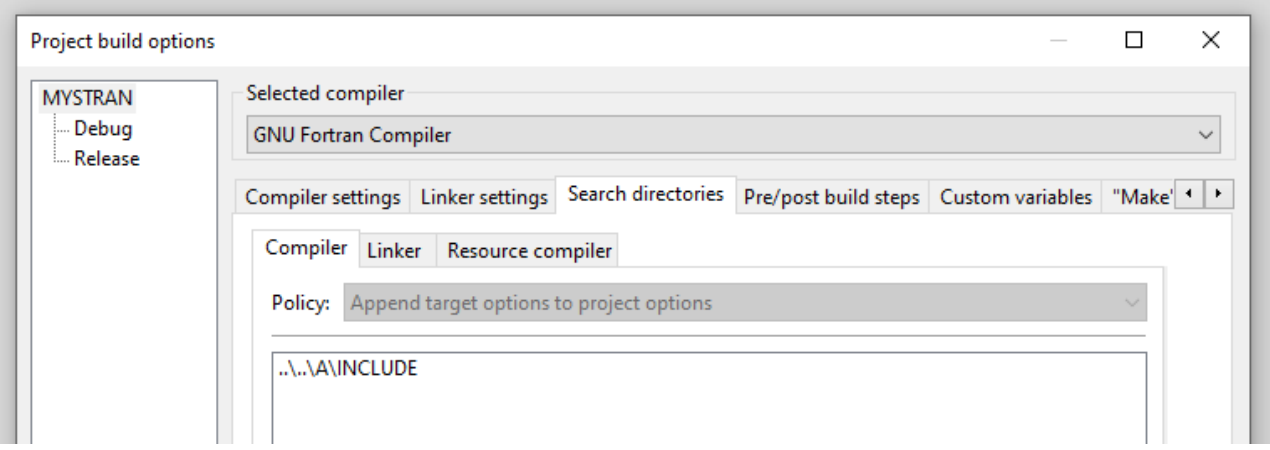

You can also "fine tune" the Debug and Release configurations by selecting them individually. This is not necessary for MYSTRAN, but is demonstrated to reduce the chance of inadvertent entries. For example, if you added the INCLUDE path to the Debug configuration (but not at the top level MYSTRAN or the Release configuration), you would get an error when attempting to Build/Rebuild.

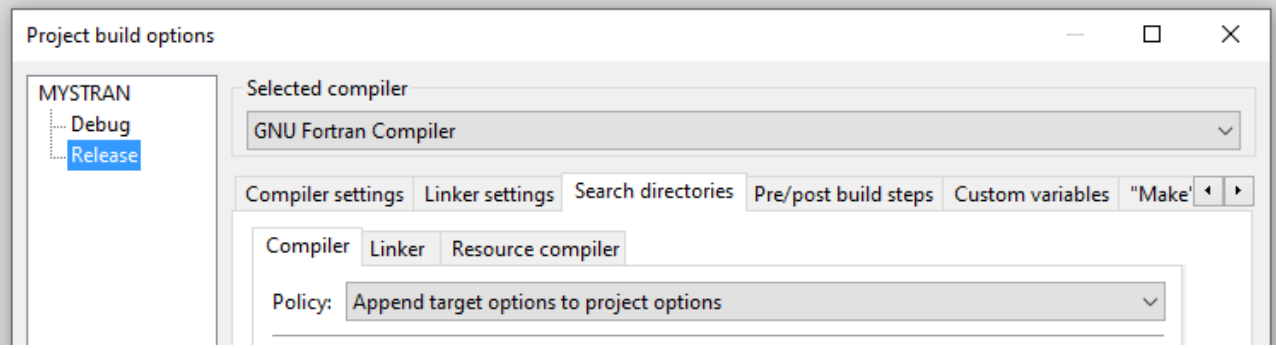

## **Makefile**

It is possible to generate a Makefile in Code::Blocks. However, the Makefile can only be used on Linux.

Rather, it is recommended to use the process with CMake (discussed in the MYSTRAN forum).